## **Setting up Urkund (plagiarism detection software) in Moodle Assignment to allow one submission by each student**

This guide gives instructions about how to enable Urkund within Moodle Assignment and only allow students to submit once. There are separate guides to setting up and using Moodle Assignment**. If you choose this method, you will need to set up two separate activities for draft and final submissions, as Senate Office policy stipulates that students must be able to have the option of submitting a draft.**

Enabling Urkund within Moodle Assignment

1. Log into your Moodle course as usual (either through MyGlasgow or directly here: [https://moodle2.gla.ac.uk/login/index.php\)](https://moodle2.gla.ac.uk/login/index.php)

2. Click on the **link** to the Assignment activity.

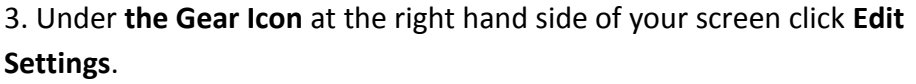

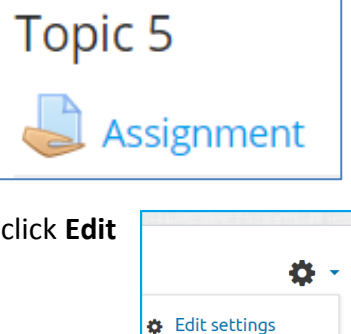

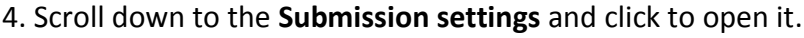

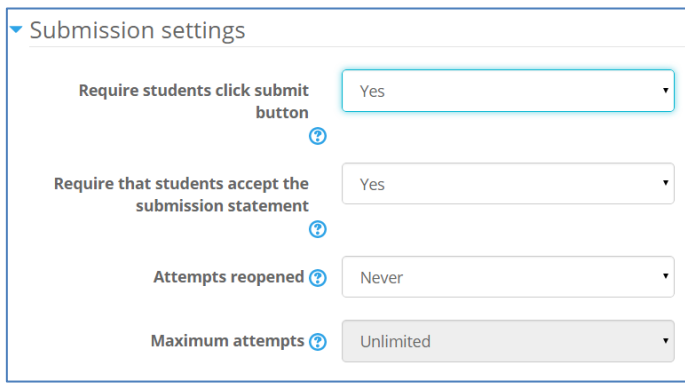

- If **Require students click submit button** is set to **Yes**, students will only be able to send their submission to Urkund once.
- As long as **Require that students accept the submission statement** is set to **Yes**, students will be asked to accept the Senate Office Declaration of Originality. They will not be able to submit their assignment to Moodle without accepting this.
- The other settings should be left as they are.

5. Scroll down to the **URKUND plagiarism plugin** section and click to open it.

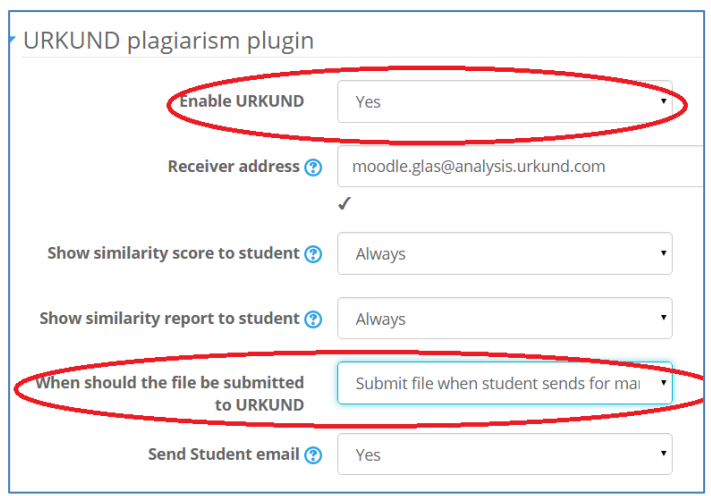

6. Use the drop down list to set **Enable URKUND** to **Yes.**

7. Under **When should the file be submitted to URKUND** select **Submit file when student sends for marking**. This means that students will only receive one Urkund report and they will have to check the **Submit** box to do so.

- The receiver address is a generic address for the University. Please do not change this.
- Always show students the similarity score and report.
- It is advisable to leave the "send student email" set to Yes.

7. Click to **Save** your settings.

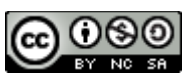

This Moodle guide was created by LEADS and is licensed under [Creative Commons Attribution-](http://creativecommons.org/licenses/by-nc-sa/4.0/)[NonCommercial-ShareAlike 4.0 International License.](http://creativecommons.org/licenses/by-nc-sa/4.0/)